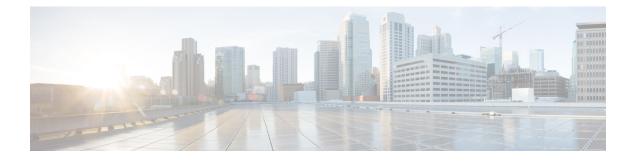

# **Initial Network Configuration**

This chapter provides instructions for completing the initial network configuration using the TGSH Dialog. It includes the following topics:

- Power On and Boot Up Appliance, on page 1
- Configure Network Using TGSH Dialog, on page 2

## **Power On and Boot Up Appliance**

Figure 1: Cisco Screen During Bootup

Once you have connected the server peripherals, network interfaces, and power cables, turn on the Threat Grid M5 Appliance and wait for it to boot up. The Cisco screen is briefly displayed.

```
Description
Construction
Construction
Construction
Construction
Construction
Construction
Construction
Construction
Construction
Construction
Construction
Construction
Construction
Construction
Construction
Construction
Construction
Construction
Construction
Construction
Construction
Construction
Construction
Construction
Construction
Construction
Construction
Construction
Construction
Construction
Construction
Construction
Construction
Construction
Construction
Construction
Construction
Construction
Construction
Construction
Construction
Construction
Construction
Construction
Construction
Construction
Construction
Construction
Construction
Construction
Construction
Construction
Construction
Construction
Construction
Construction
Construction
Construction
Construction
Construction
Construction
Construction
Construction
Construction
Construction
Construction
Construction
Construction
Construction
Construction
Construction
Construction
Construction
Construction
Construction
Construction
Construction
Construction
Construction
Construction
Construction
Construction
Construction
Construction
Construction
Construction
Construction
Construction
Construction
Construction
Construction
Construction
Construction
Construction
Construction
Construction
Construction
Construction
Construction
Construction
Construction
Construction
Construction
Construction
Construction
Construction
Construction
Construction
Construction
Construction
Construction
Construction
Construction
Construction
Construction
Construction
Construction
Construction
Construction
Construction
Construction
Construction
Construction
Construction
Construction
Construction
Construction
Construction
Construction
Construction
Construction
Construction
Construction
Construction
Construction
Construction
Construction
Construction
Construction
Construction
Construction
Construction
Construction
Construction
Construction
Construction
Construction
Construction
Construction
Construction
Construction
Construction
Construction
Construction
Construction
Construction
C
```

The **TGSH Dialog** is displayed on the console when the server has successfully booted up and connected.

#### Figure 2: TGSH Dialog

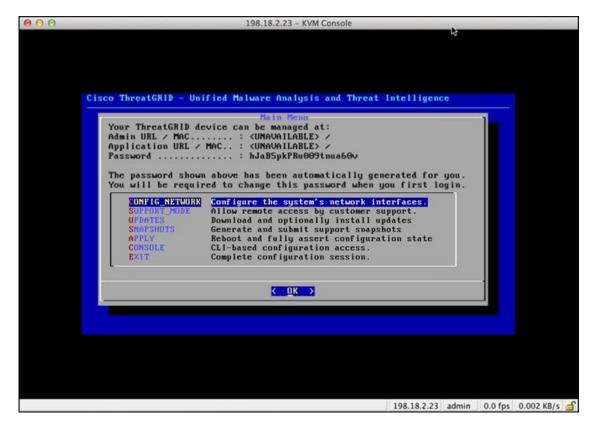

The Admin URL shows as unavailable because the network interface connections are not yet configured and the Admin UI cannot be reached yet to perform this task.

C)

**Important** The **TGSH Dialog** displays the initial administrator Password, which will be needed to access and configure the Admin UI later in the configuration. Make a note of the Password in a separate text file (copy and paste).

## **Configure Network Using TGSH Dialog**

The initial network configuration is completed in the TGSH Dialog. The basic configuration, once completed, allows access to the Admin UI, where you can complete additional configuration tasks.

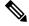

**Note** For DHCP users, the following steps assume that you are using static IP addresses. If you are using DHCP to obtain your IP addresses, see the *Cisco Threat Grid Appliance Administration Guide*.

**Step 1** On the TGSH Dialog, select **CONFIG\_NETWORK**. The **Network Configuration** console opens.

| - | Cisco T | DNS Servers                                                                   | Network                                                                              | Configura | tion   | _ |     | 1 |  |
|---|---------|-------------------------------------------------------------------------------|--------------------------------------------------------------------------------------|-----------|--------|---|-----|---|--|
|   |         | Address<br>Netmask<br>Default Gat<br>DNS Name<br>Interface: di<br>DHCP Enable | iry<br>lean<br>:d? (Y/N)<br>ion-Default<br>:eway<br>irty<br>:d? (Y/N)<br>ion-Default |           |        | 7 | 75% |   |  |
|   |         |                                                                               | <validate></validate>                                                                | < 1       | Cancel | > |     |   |  |

#### Figure 3: TGSH Dialog - Network Configuration Console

- **Step 2** Complete the blank fields according to the settings provided by your network administrator for the Clean, Dirty, and Admin interfaces.
- Step 3 Change DHCP Enabled to N.

Note You need to backspace over the old character before you can enter the new one.

- **Step 4** Leave the **Configure Non-Default Routes** field set to the default **N** (unless additional routes are needed).
- **Step 5** If your network is using a DNS name for the Clean network, enter the name in the **DNS Name** field.
- **Step 6** Leave the Dirty network **DNS Name** field blank.

| Configur<br>Address<br>Metmask<br>Default<br>DNS Name<br>Interface:<br>DHCP Ena | ary<br>ndary<br>clean<br>bled? (Y/N)<br>e Non-Default Routes? (Y/)<br>Gateway<br>dirty<br>bled? (Y/N)<br>e Non-Default Routes? (Y/)<br>Gateway | 100.67.1.100<br>255.255.255.0<br>100.67.1.1<br>tg-app-clean.ac |  |
|---------------------------------------------------------------------------------|----------------------------------------------------------------------------------------------------|----------------------------------------------------------------|--|
|                                                                                 | <ualidate> &lt; Can</ualidate>                                                                                                    | ncel >                                                         |  |

## Figure 4: Network Configuration In-Progress (Clean and Dirty)

| 00 | 198.18.2.23 - KVM Console                                                                                                    |                                                               |               |
|----|----------------------------------------------------------------------------------------------------|---------------------------------------------------------------|---------------|
|    | Cisco T Network Configuration                                                                                                    | 1                                                             |               |
|    | Interface: dirty<br>DHCP Enabled? (Y/N)<br>Configure Non-Default Routes? (Y/N)<br>Address<br>Default Gateway<br>DMS Name<br>Interface: admin<br>DHCP Enabled? (Y/N)<br>Address<br>Inderface: admin<br>Configure Non-Default Routes? (Y/N)<br>Address<br>Default Gateway<br>I00.67. | 1.1<br>clean.acm<br>3.100<br>.255.0<br>3.1<br>2.100<br>.255.0 |               |
|    | (Validate) ( Cancel >                                                                                                    |                                                               |               |
|    |                                                                                                    | 198.18.2.23 admin 3.2 fps                                     | 10.416 KB/s 📹 |

### Figure 5: Network Configuration In-Progress (Admin)

Step 7After you finish entering all the network settings, tab down and select Validate to verify your entries.If errors occur, fix the invalid values and select Validate again.

After validation, the Network Configuration Confirmation page displays the entered values.

Figure 6: Network Configuration Confirmation

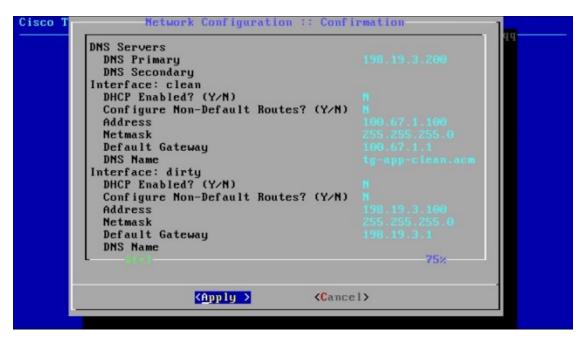

**Step 8** Select **Apply** to apply your configuration settings.

After the configuration settings are applied, details about the changes are displayed.

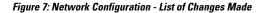

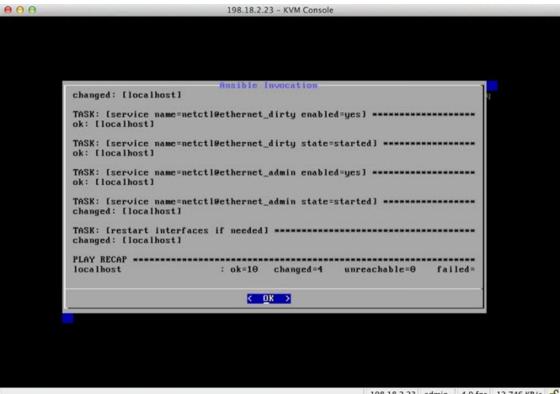

198.18.2.23 admin 4.0 fps 12.746 KB/s 🕤

### Step 9 Select OK.

The Network Configuration console refreshes again and displays the entered IP addresses.

#### Figure 8: IP Addresses

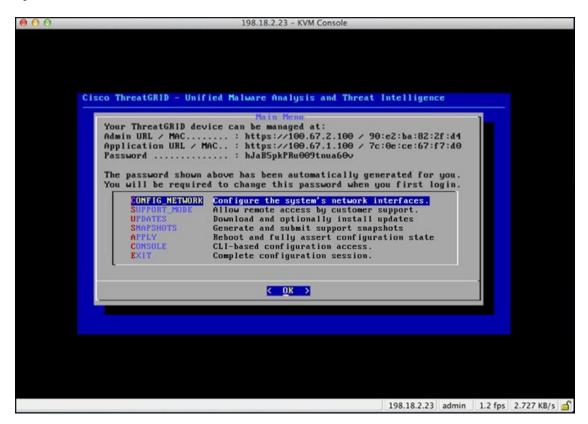

You have completed the network configuration of your Threat Grid Appliance.

**Note** The URL for the Clean interface is not active until the Admin UI configuration is complete.

## What to do next

The next step in the Threat Grid Appliance setup is to complete the remaining configuration tasks using the Admin UI, as described in Admin UI Configuration.